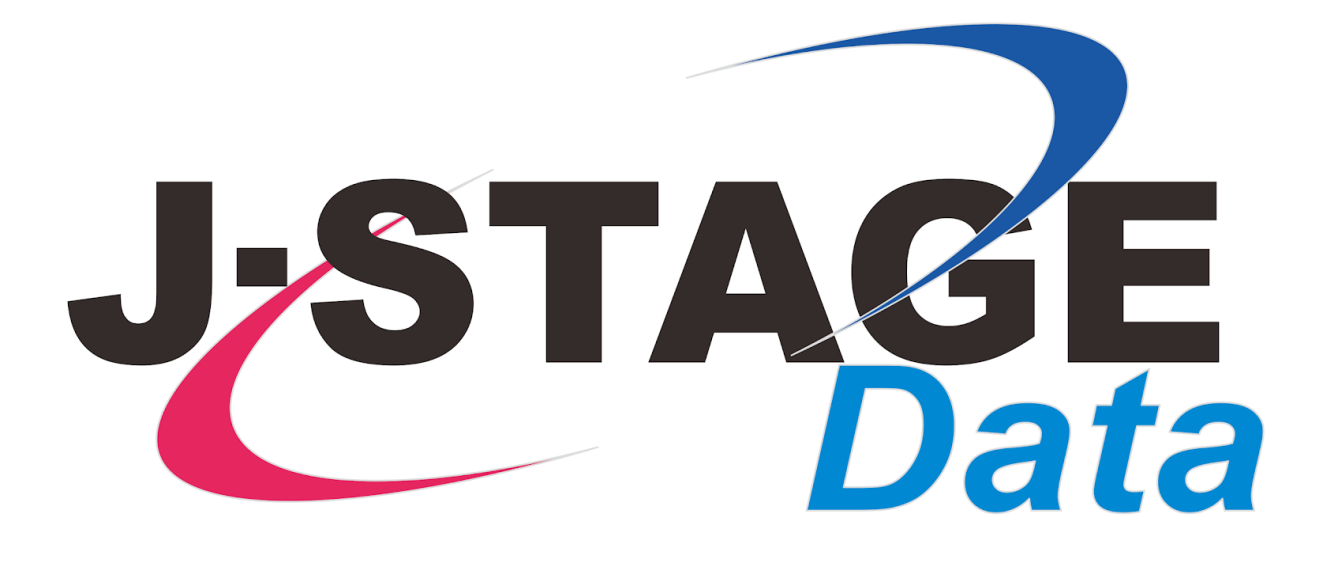

# J-STAGE Data マニュアル

データのアップロード

最終更新日:2023年12月28日

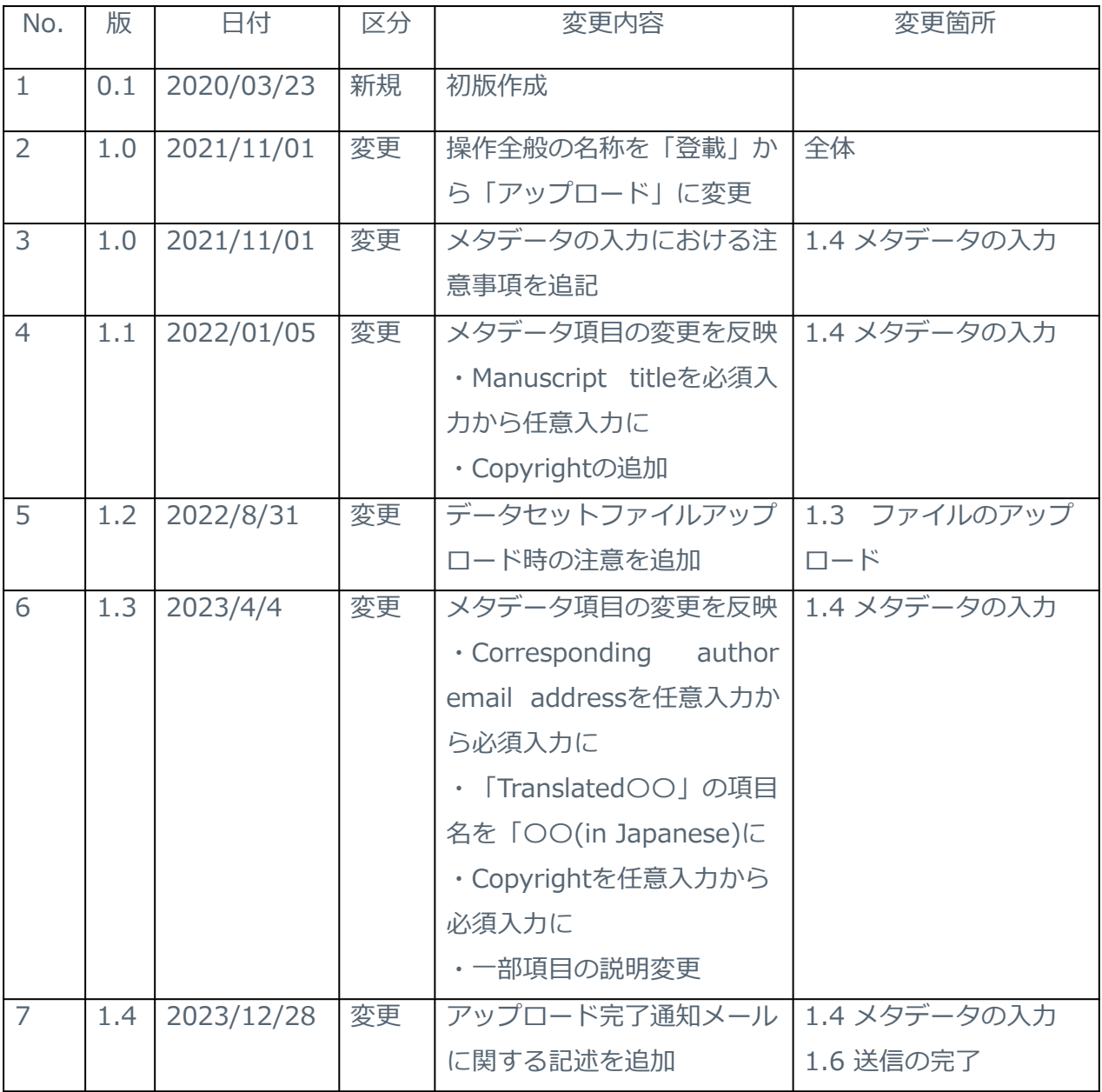

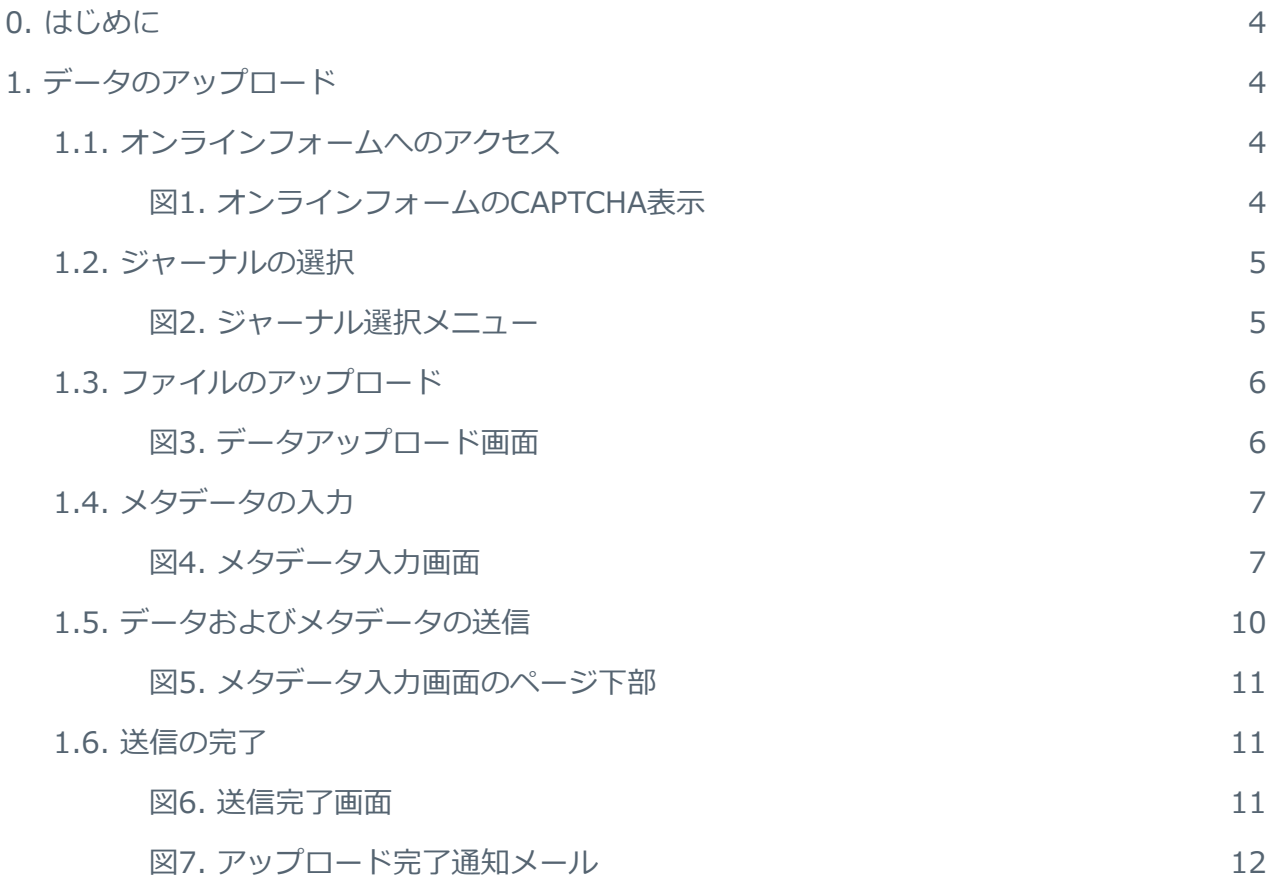

# <span id="page-3-0"></span>0. はじめに

J-STAGE Dataは、国立研究開発法人科学技術振興機構が提供する、研究データの共有と利活用 を促進するためのリポジトリです。J-STAGE Dataでは、[J-STAGE\(科学技術情報発信・流通総](https://www.jstage.jst.go.jp/browse/-char/ja) [合システム\)で](https://www.jstage.jst.go.jp/browse/-char/ja)公開される出版物に関連するデータを公開しています。J-STAGE Data上の各 データと、それに対応するJ-STAGE上の記事には相互リンクが提供されます。J-STAGE Dataの 閲覧は無料で、ユーザー登録やログインは必要ありません。

本マニュアルでは、J-STAGE Dataにデータをアップロードするユーザーのために、基本的なナ ビゲーションや操作方法を解説しています。

J-STAGE Dataは、プラットフォームとしてFigshareのクラウドサービスを利用しています。 Figshareの詳細についてはFigshare [Knowledge\(](https://knowledge.figshare.com/)英文サポートページ)をご参照ください。

J-STAGE Dataのご利用に際してご質問がある場合は、[data-contact@jstage.jst.go.jp](mailto:data-contact@jstage.jst.go.jp)へメー ルにてお問い合わせください。

# <span id="page-3-1"></span>1. データのアップロード

### <span id="page-3-2"></span>**1.1. オンラインフォームへのアクセス**

オンラインフォーム([https://jstagedata.jst.go.jp/submit\)](https://jstagedata.jst.go.jp/submit)を介したデータのアップロード は、原則として研究者(データが関連する記事の著者)自身によって行われます。

このオンラインフォームは、J-STAGE Dataを利用する全てのジャーナルに共通に使われるもの で、ユーザーごとの個別のアカウントではなく、J-STAGE Data全体で共通のユーザー名・パス ワードでログインします。このユーザー名・パスワードは、ジャーナル編集事務局におたずねく ださい。

オンラインフォームに初めてアクセスするユーザーには、機械的なデータのアップロードを防ぐ ための画面 (CAPTCHA 図1) が表示されます (図1)。 "I'm not a robot" の左に表示される チェックボックスをクリックして、先に進んでください。

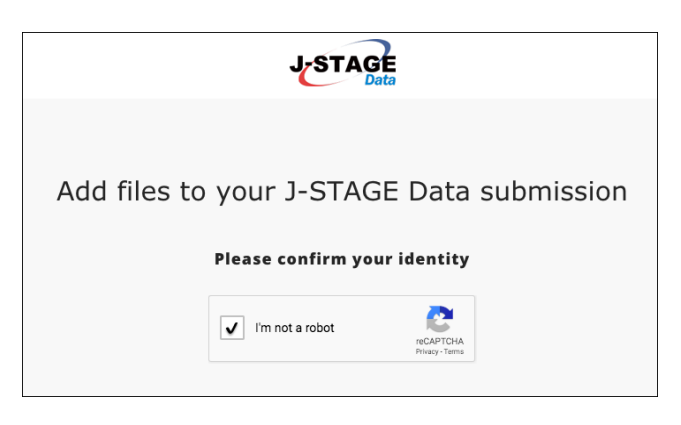

<span id="page-3-3"></span>図1. オンラインフォームのCAPTCHA表示

#### <span id="page-4-0"></span>**1.2. ジャーナルの選択**

次に表示されるページ(図2)では、投稿先のジャーナルを選択するためのドロップダウンメ ニューが表示されます。ここでは、投稿先の(あるいはこれから投稿予定の)ジャーナルを必ず 選択してください。

ジャーナルを選択するには、スクロールしてジャーナル名をクリックします。表示されるジャー ナルが多い場合には、テキストボックスの中にジャーナル名の一部を入力して該当するジャーナ ル名だけに絞り込むこともできます。

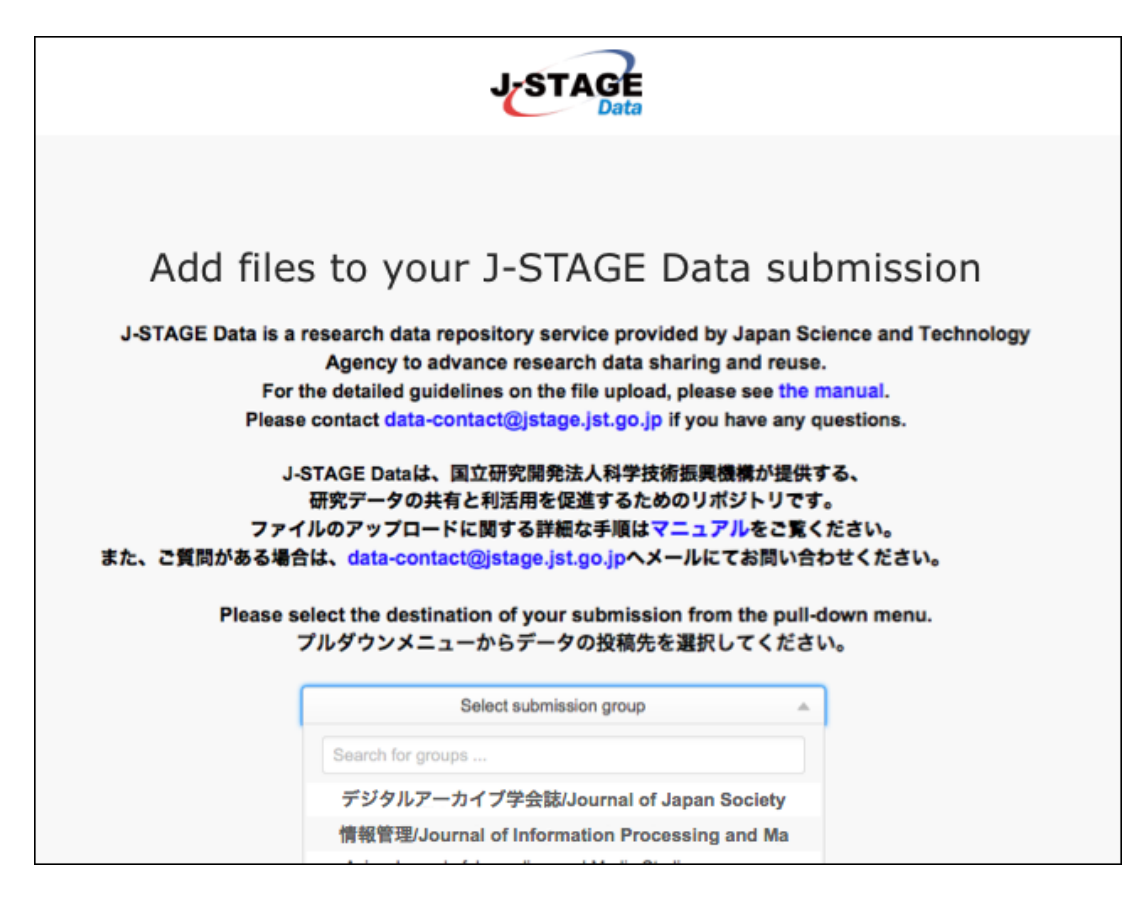

<span id="page-4-1"></span>図2. ジャーナル選択メニュー

#### <span id="page-5-0"></span>**1.3. ファイルのアップロード**

ジャーナルを選択すると、ファイルのアップロードを促す画面が表示されます(図3)。ページ 下部のボックス部分(図3 点線枠内)にファイルをドラッグ&ドロップするか、Browseボタン をクリックしてローカルフォルダからアップロードするファイルを選択します。一度に複数の ファイルをアップロードすることも可能です。

一連の作業において複数のファイルをアップロードすると、その複数のファイルに対しひとつの メタデータを付与しひとつのDOIのもと公開することになります。一方、それぞれのファイルに 異なるメタデータを付与し異なるDOIのもと公開することも可能です。その場合は、同一のDOI のもと公開したいファイルごとに、ファイルのアップロードの作業を繰り返してください。

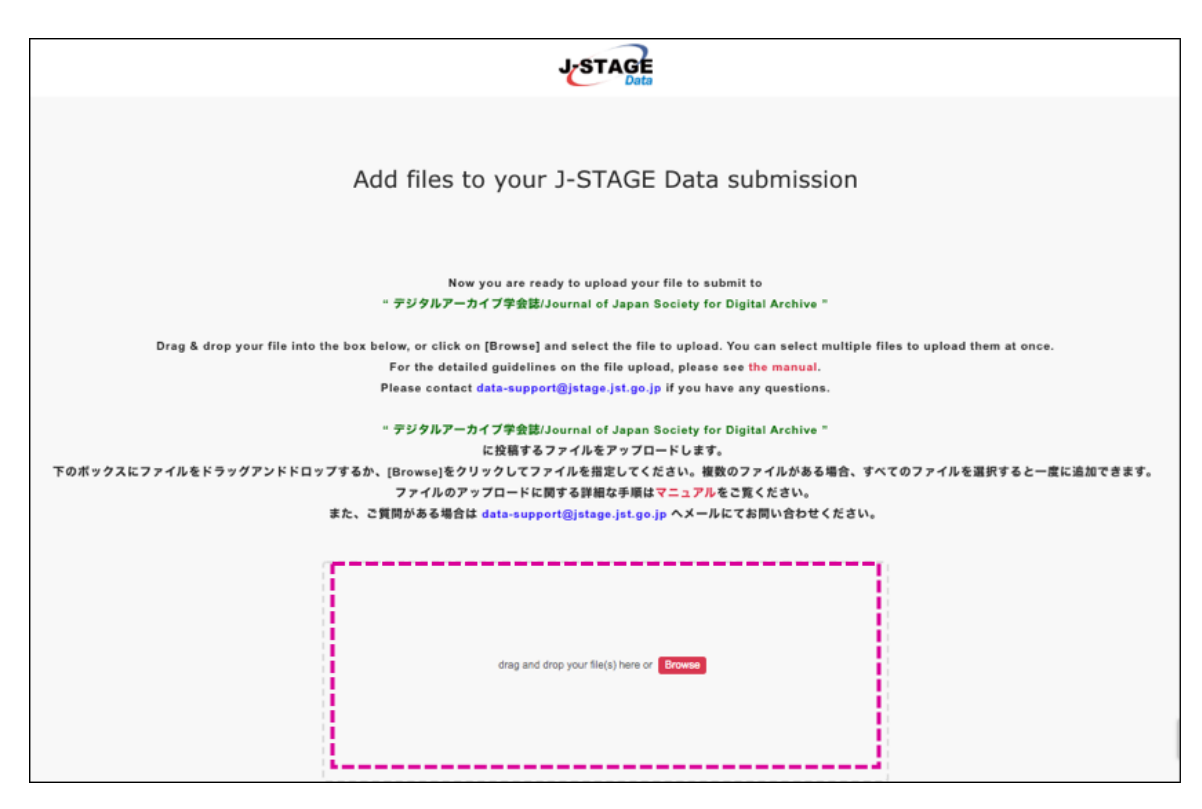

図3. データアップロード画面

<span id="page-5-1"></span>J-STAGE Dataでプレビュー可能なファイル形式は、別資料:[Figshareでプレビュー可能なファ](https://help.figshare.com/article/file-formats-supported-for-in-browser-viewing) [イル形式\(英語サイト\)を](https://help.figshare.com/article/file-formats-supported-for-in-browser-viewing)参照してください。

【注意】プレビュー可能なファイル形式であっても、複数のファイルを圧縮したフォルダとして アップロードした場合にはプレビューできません。

【注意】データセットと呼ばれる数値データの場合、汎用的で機械可読可能なデータ形式である ことが望ましく、具体的にはExcel形式(拡張子:xlsx、xlsなど)ではなく、CSV形式やTSV形 式のファイルをアップロードしてください。その際には、総務省の「[統計表における機械判読可](https://www.soumu.go.jp/main_content/000723626.pdf) [能なデータ作成に関する表記方法」](https://www.soumu.go.jp/main_content/000723626.pdf)資料にある、統計表のレイアウトでのチェック項目を遵守す る(ファイル内の数値データは数値属性とする、セルを結合しない、数式を使用せず数値にす る)ことも非常に重要です。ぜひともご参照のうえ、ご留意のほどお願いします。 また、日本語を含むCSVファイルは文字コードをUTF-8に設定してください。UTF-8以外の文字 コードでは文字化けしてプレビュー表示されます。

## <span id="page-6-0"></span>**1.4. メタデータの入力**

ファイルのアップロードが完了すると、メタデータの入力画面が表示されます(図4)。

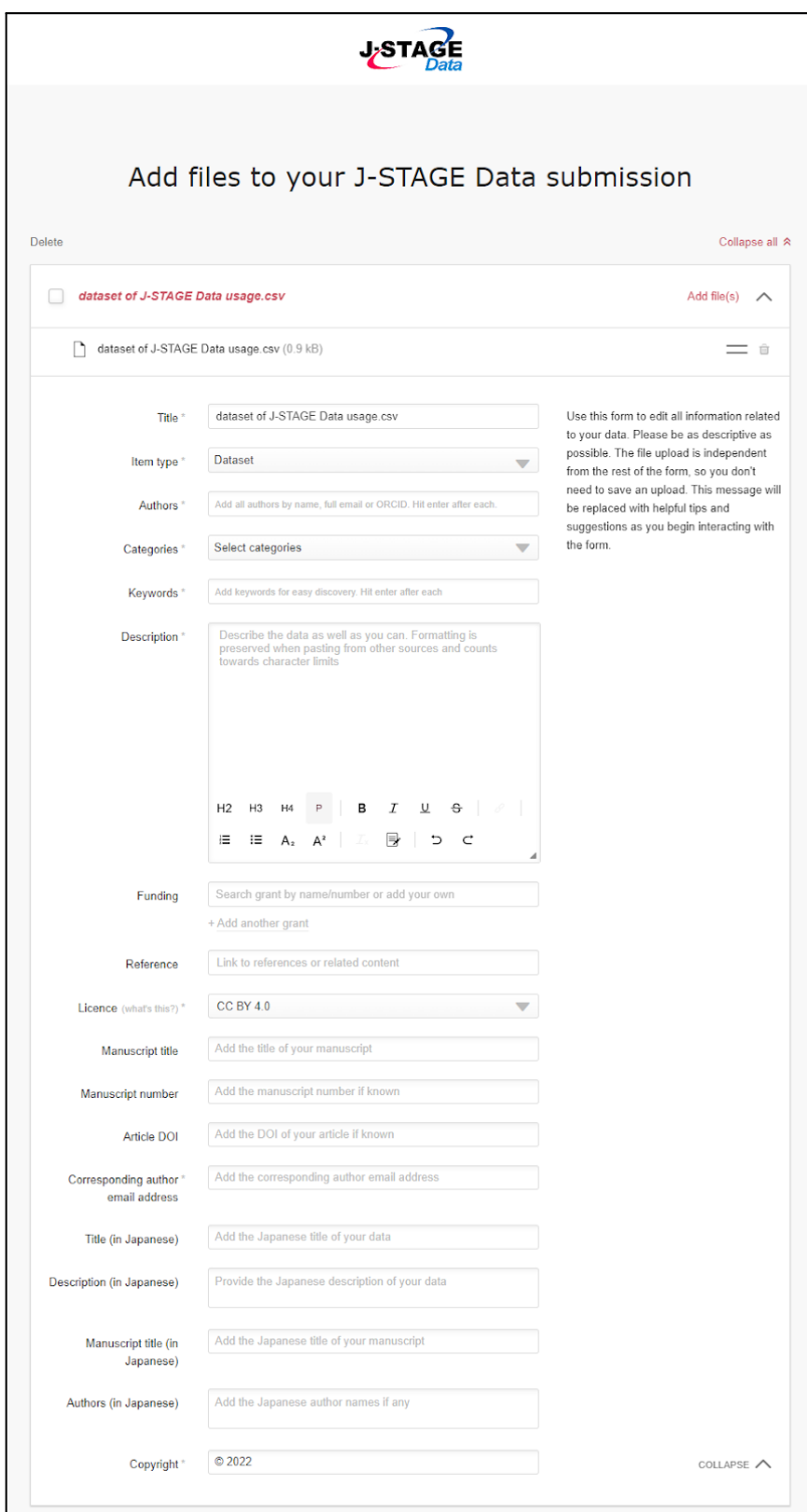

<span id="page-6-1"></span>図4. メタデータ入力画面

メタデータ入力の際は以下の注意を参照して、可能な限り正確な情報を入力してください。入力 が必須の項目はアスタリスク(\*)が表示されています。各項目にカーソルを移動するたびに、右 側の余白にその項目についてのガイドが表示されます。

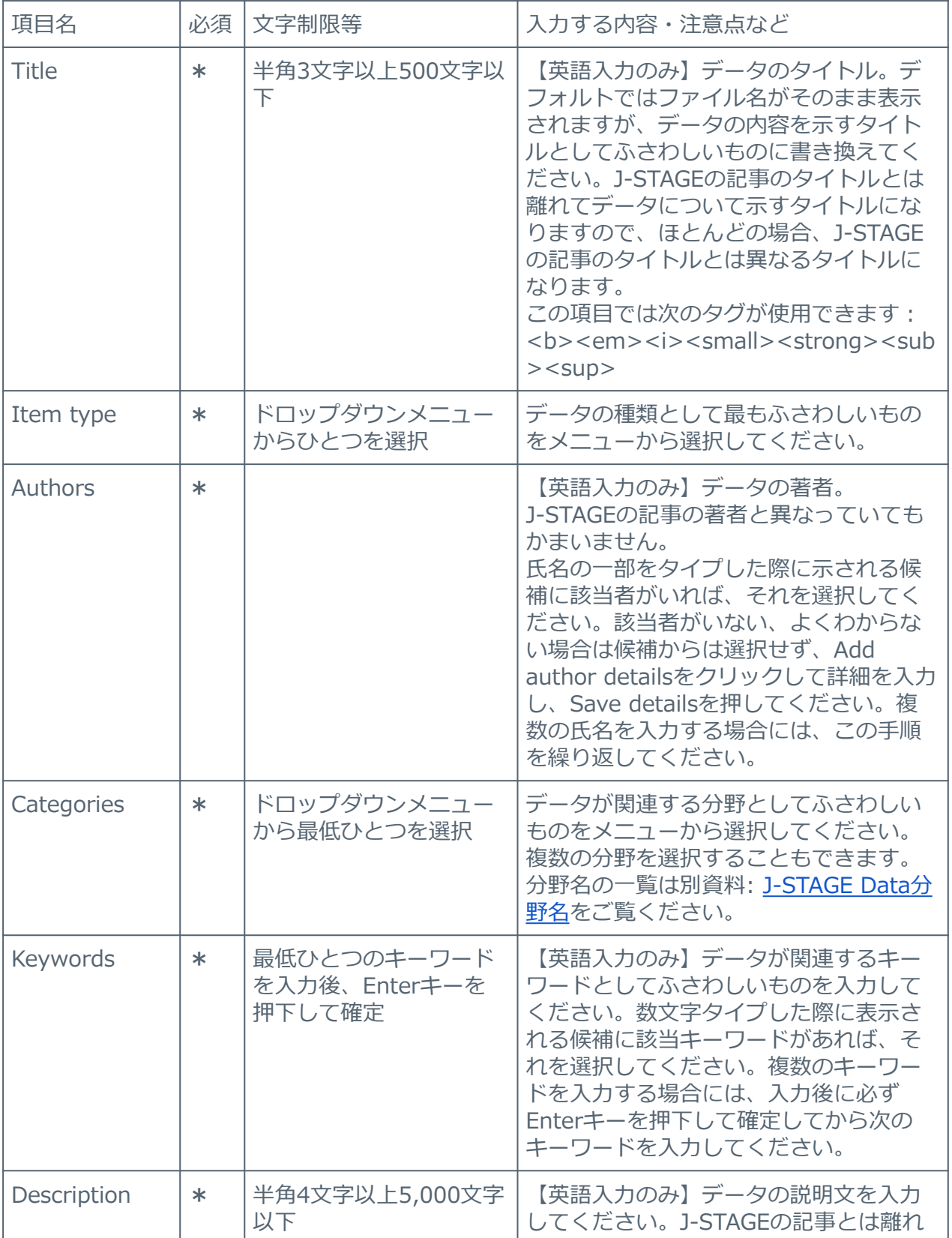

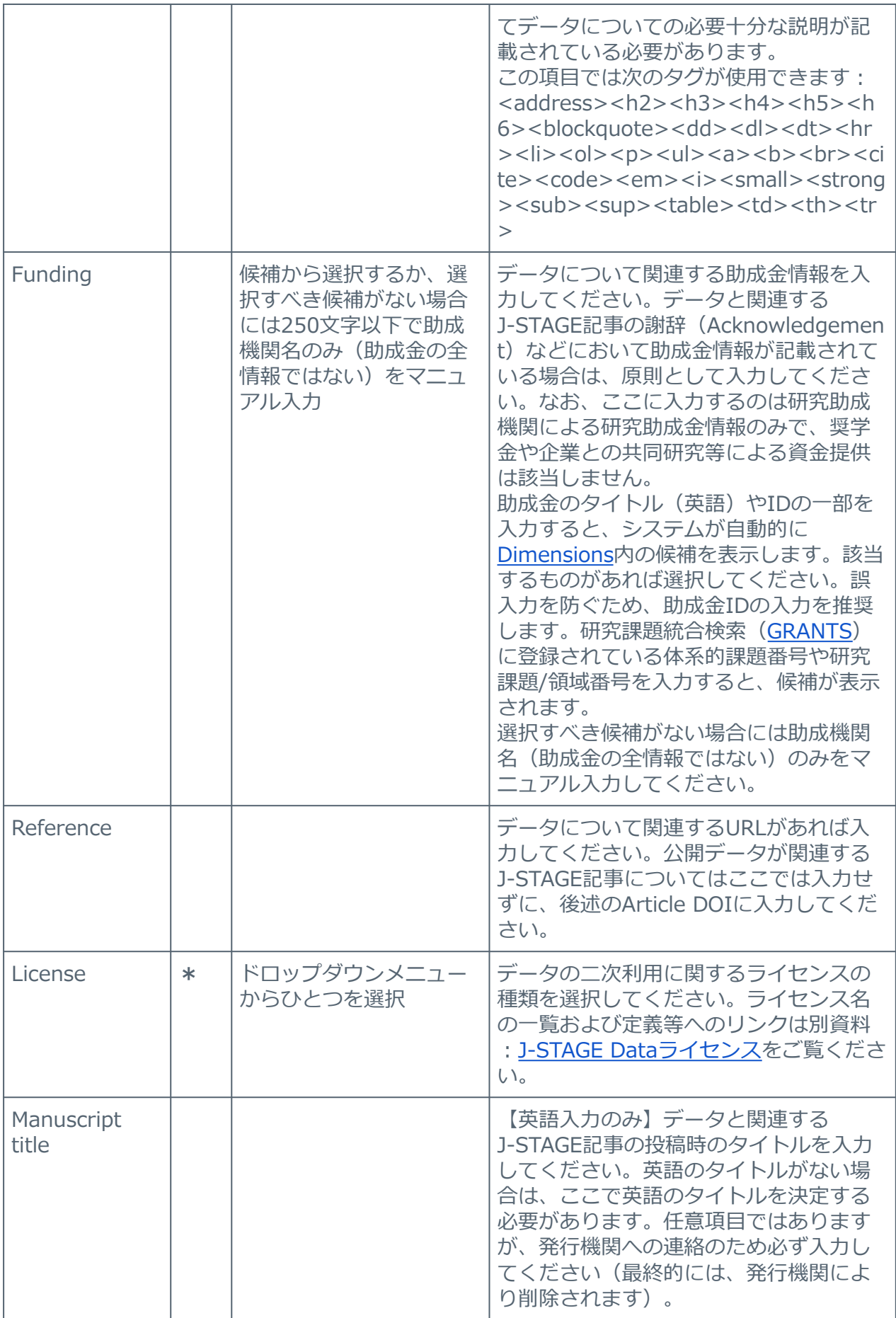

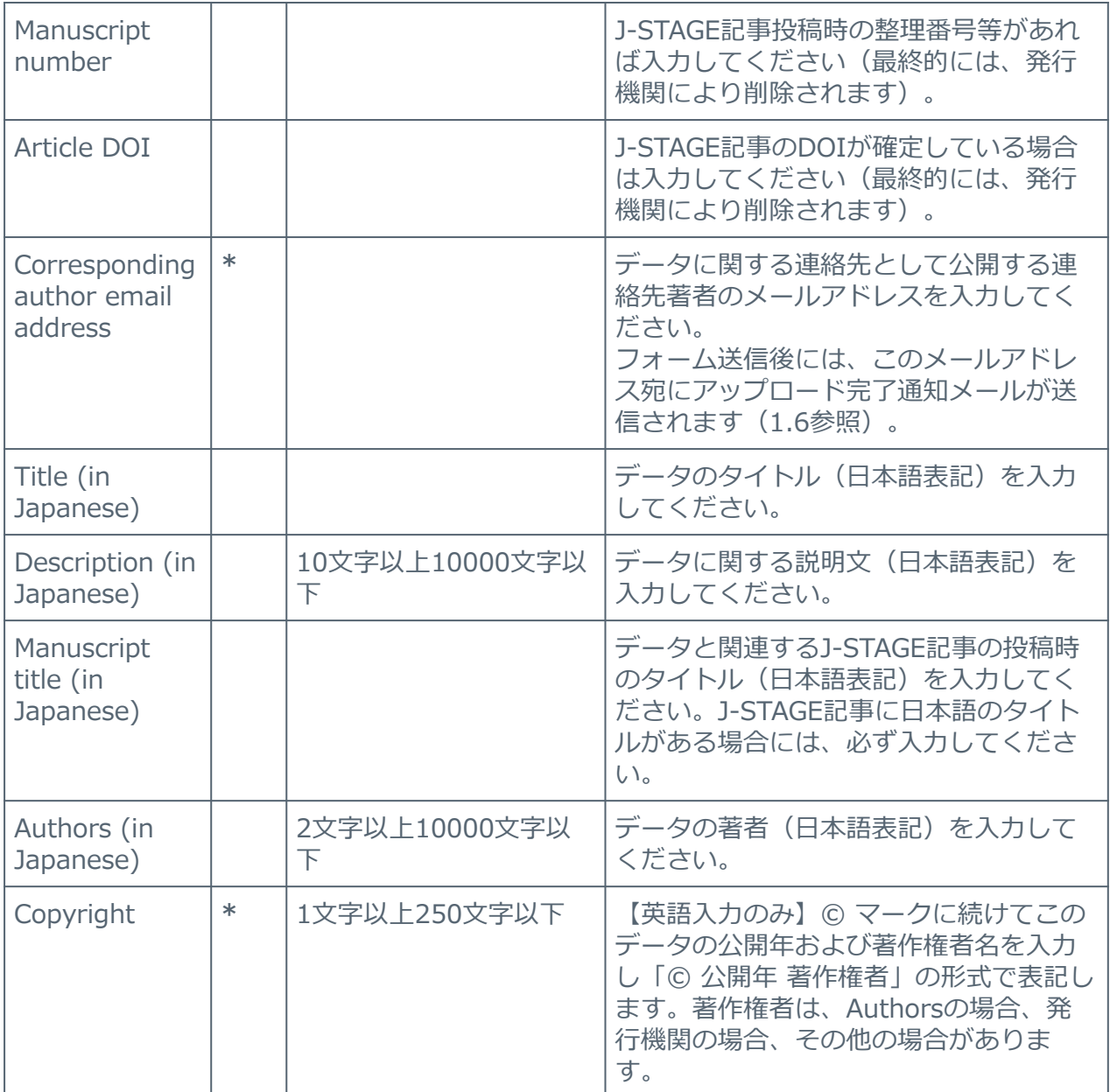

### <span id="page-9-0"></span>**1.5. データおよびメタデータの送信**

メタデータ入力フォームの下部には、ファイルのアップロードスペースがあります(図5)。こ れは、メタデータ入力中に、他のファイルも一緒にアップロードすべきだと気付いた場合にファ イルを追加できるようにするためです。複数のファイルをアップロードする場合でも、メタデー タの入力は一度だけです。

メタデータの入力が完了したら、Submitボタンを押してフォームを送信します。フォーム送信 の際には、送信者はJ-STAGE Dataの利用規定に同意する必要があります。これらの注意事項 は、Submitボタンの上部に明示されていますので必ずご確認ください。

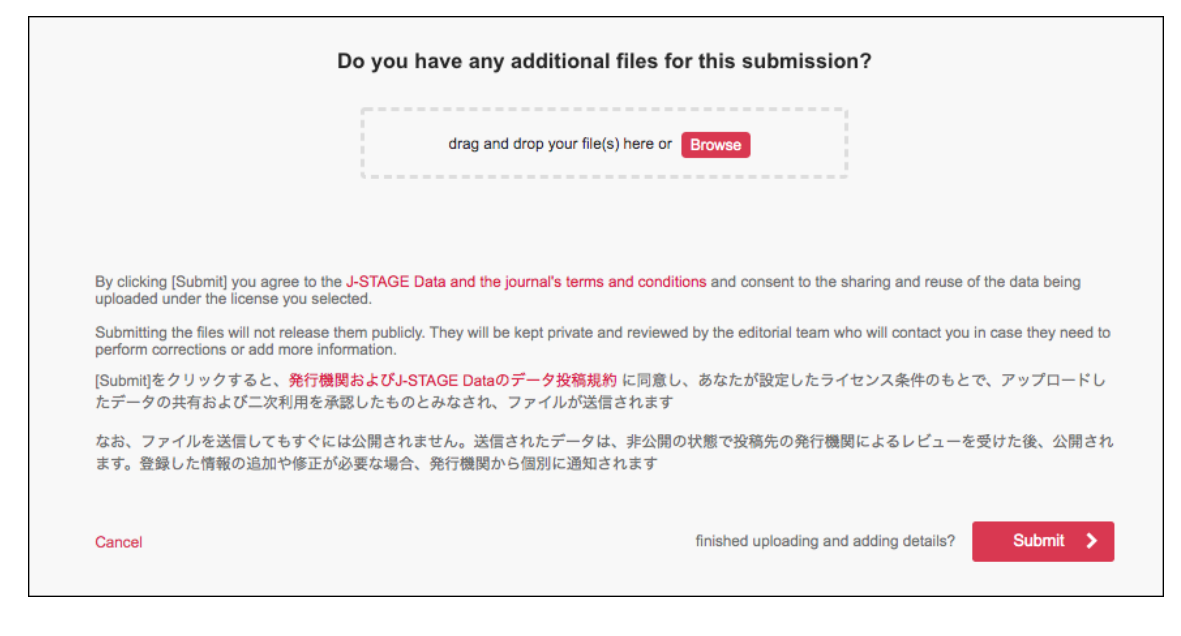

図5. メタデータ入力画面のページ下部

#### <span id="page-10-1"></span><span id="page-10-0"></span>**1.6. 送信の完了**

送信が完了すると、図6のとおりメッセージが表示されます。

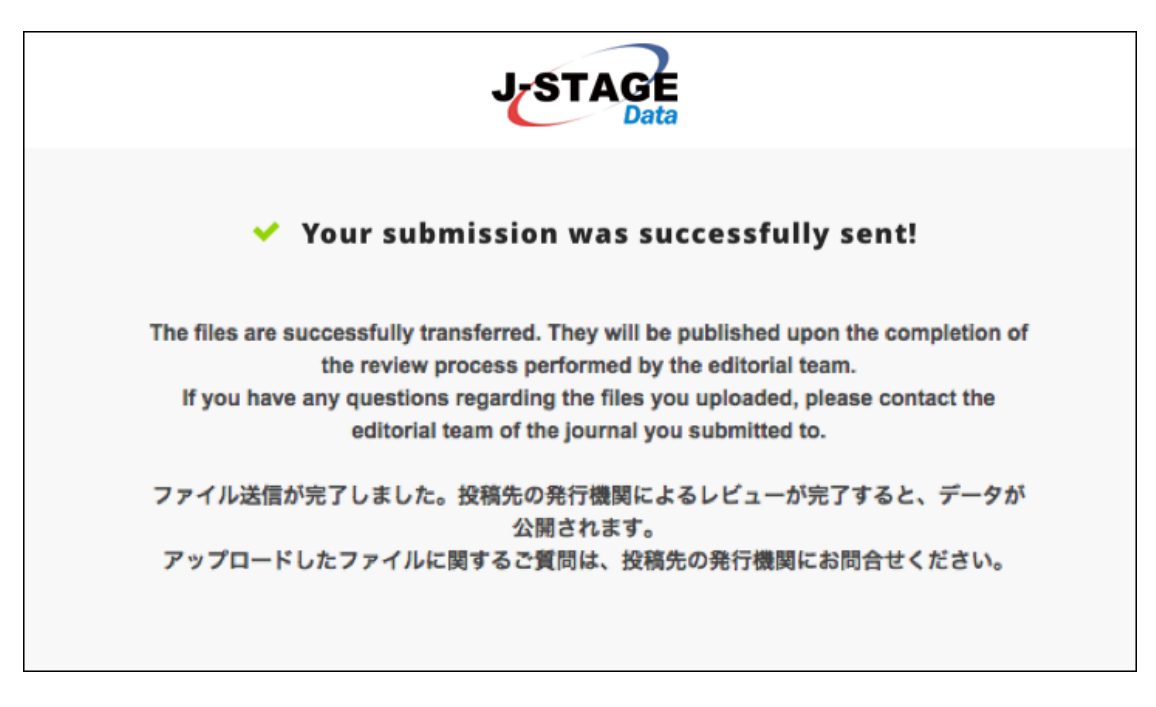

#### 図6. 送信完了画面

<span id="page-10-2"></span>あわせて、Corresponding author email addressに入力したメールアドレス宛に、データが アップロードされたことを通知するメールが送信されます。このアップロード完了通知メールに は、アップロードしたファイルのファイル名、および、入力・登録したメタデータが記載されて います。詳細は以下の通りです。

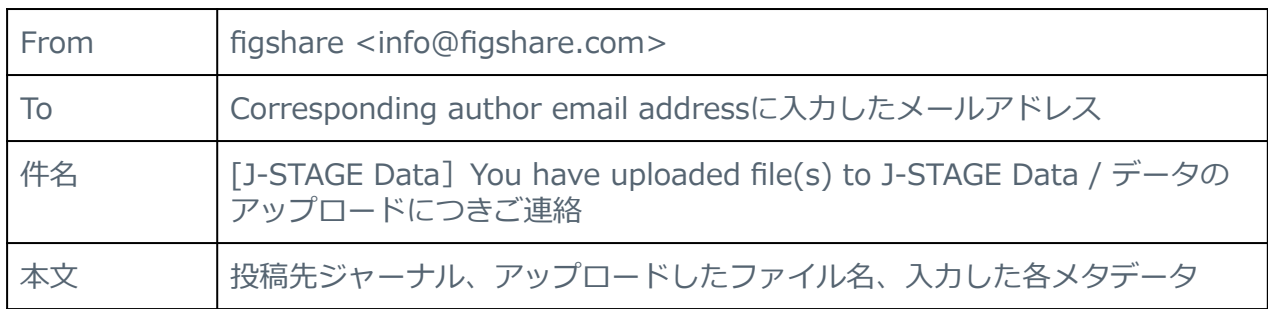

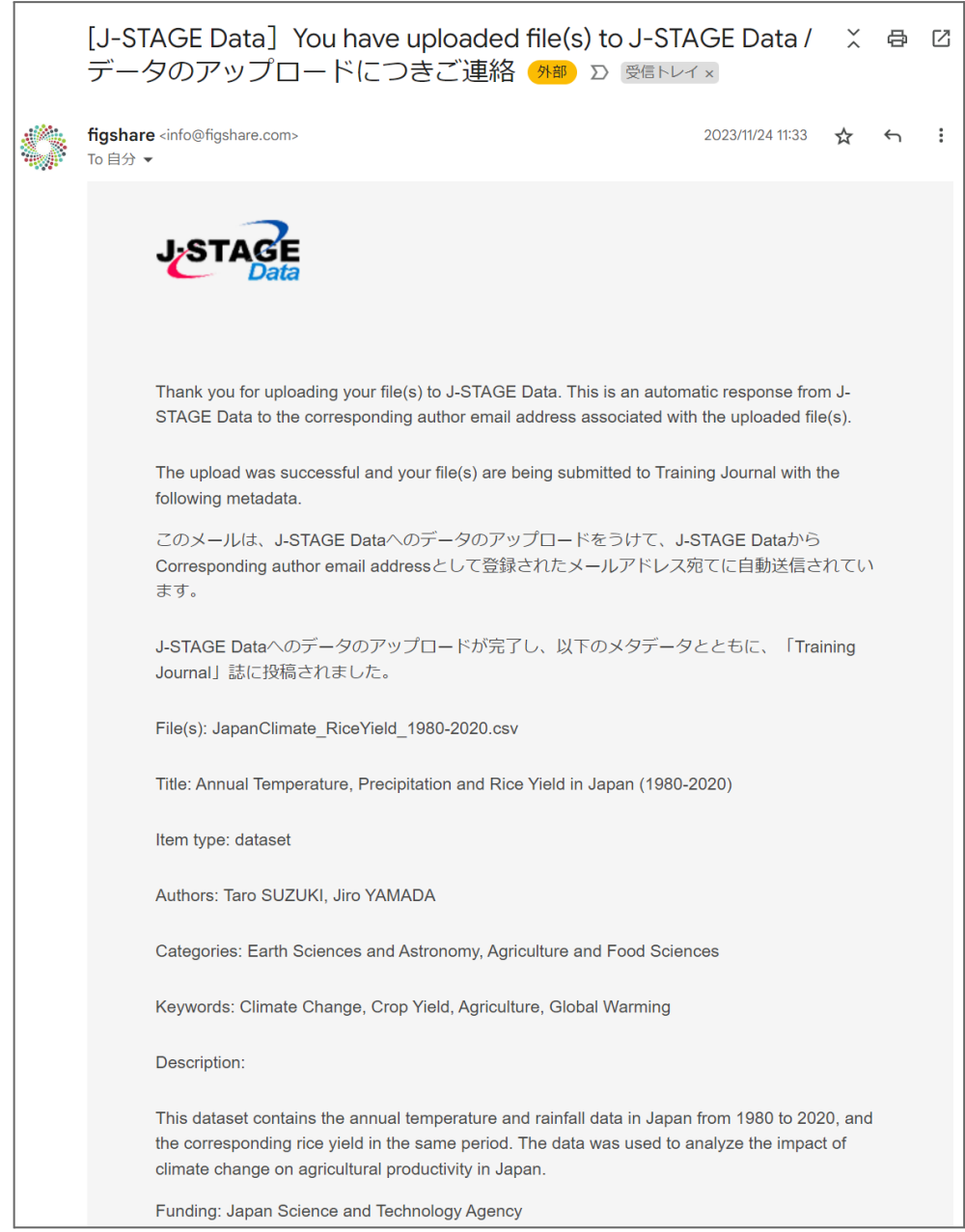

<span id="page-11-0"></span>図7. アップロード完了通知メール

フォームを送信しても、**自動的にデータが公開されることはありません。**送信されたデータは、 該当するジャーナルの編集者宛てに通知され、必要な手続きを経た後で公開されます。

送信後のデータについてのお問い合わせは、**該当するジャーナルの編集部宛にご連絡ください。**